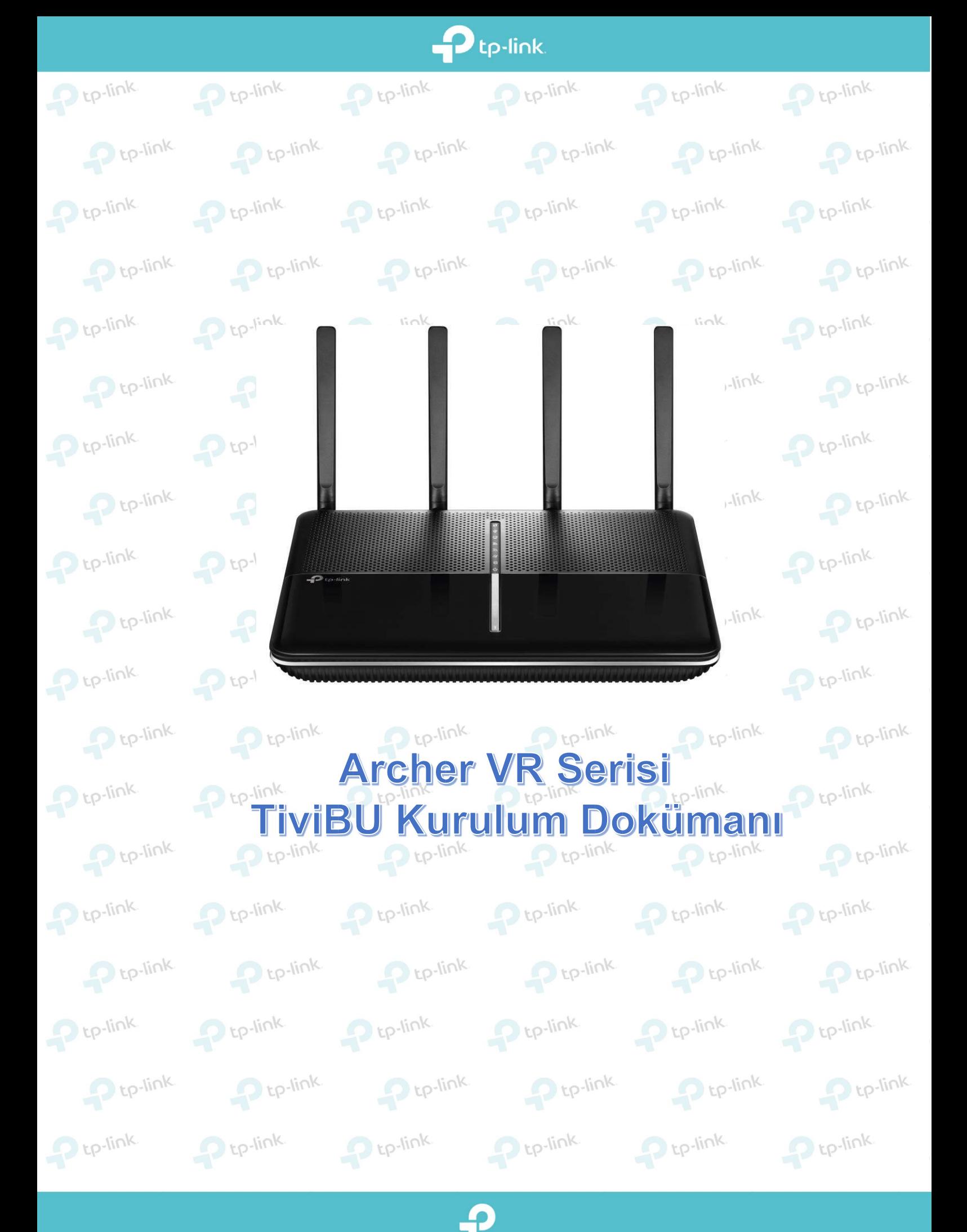

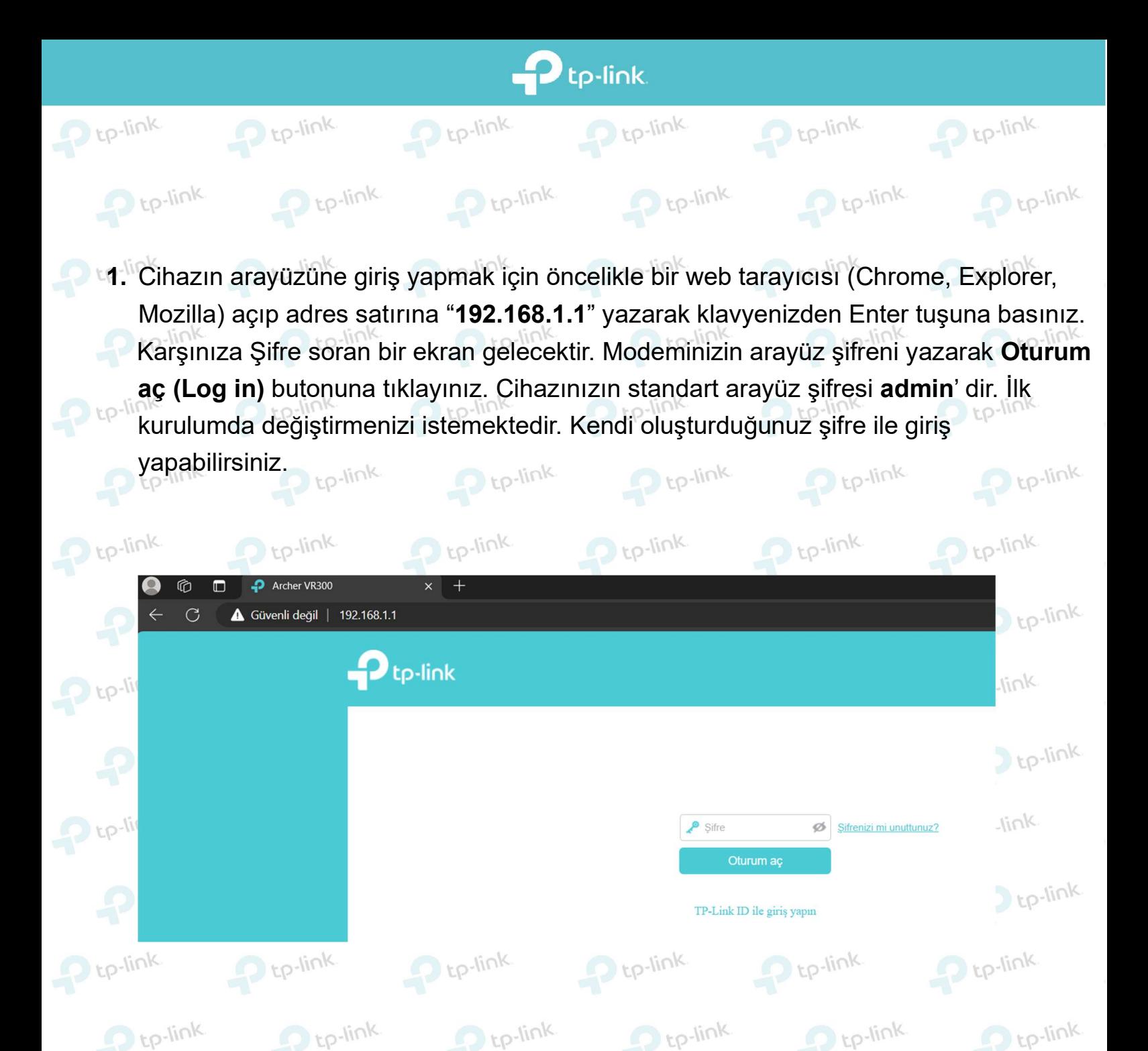

2. Cihazın arayüzüne giriş yaptığınızda karşınıza gelen sayfada ilk olarak Üst menüde  $P$  tp-l yer alan Gelişmiş seçeneğine tıklayınız. Sonrasında sağ tarafta yer alan menüde Ağ seçeneğine tıklayınız ve altında açılan seçeneklerden **İnternet** seçeneğine tıklayınız. Son olarak aşağıda yer alan ekran görüntüsünde 3. Seçenekte yer alan Ekle butonuna

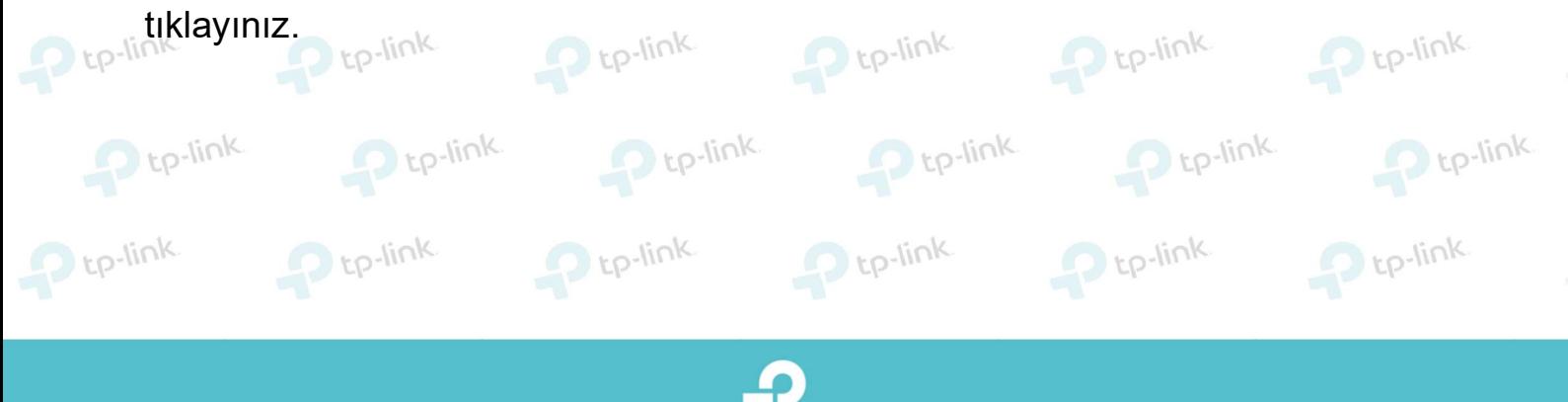

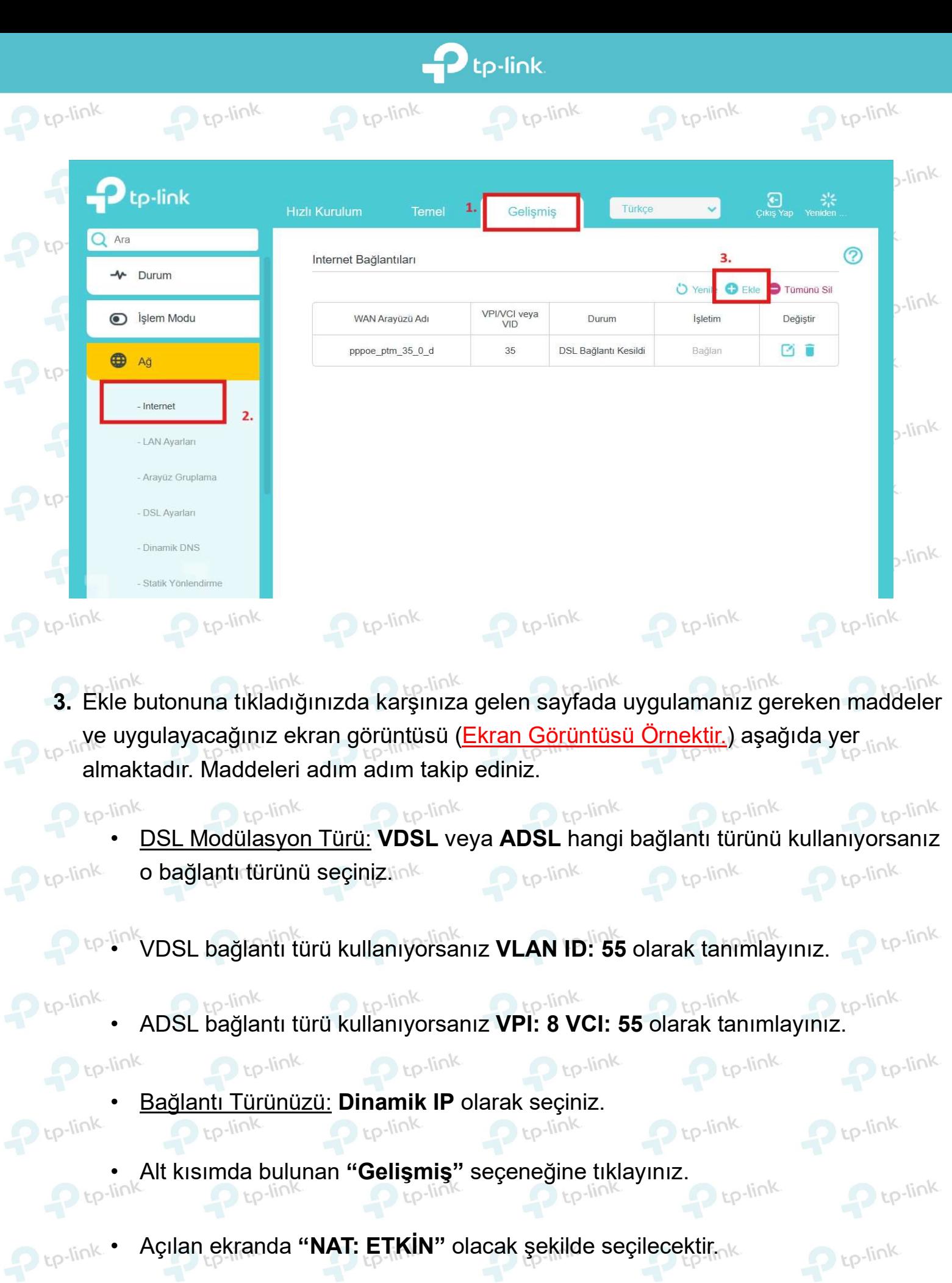

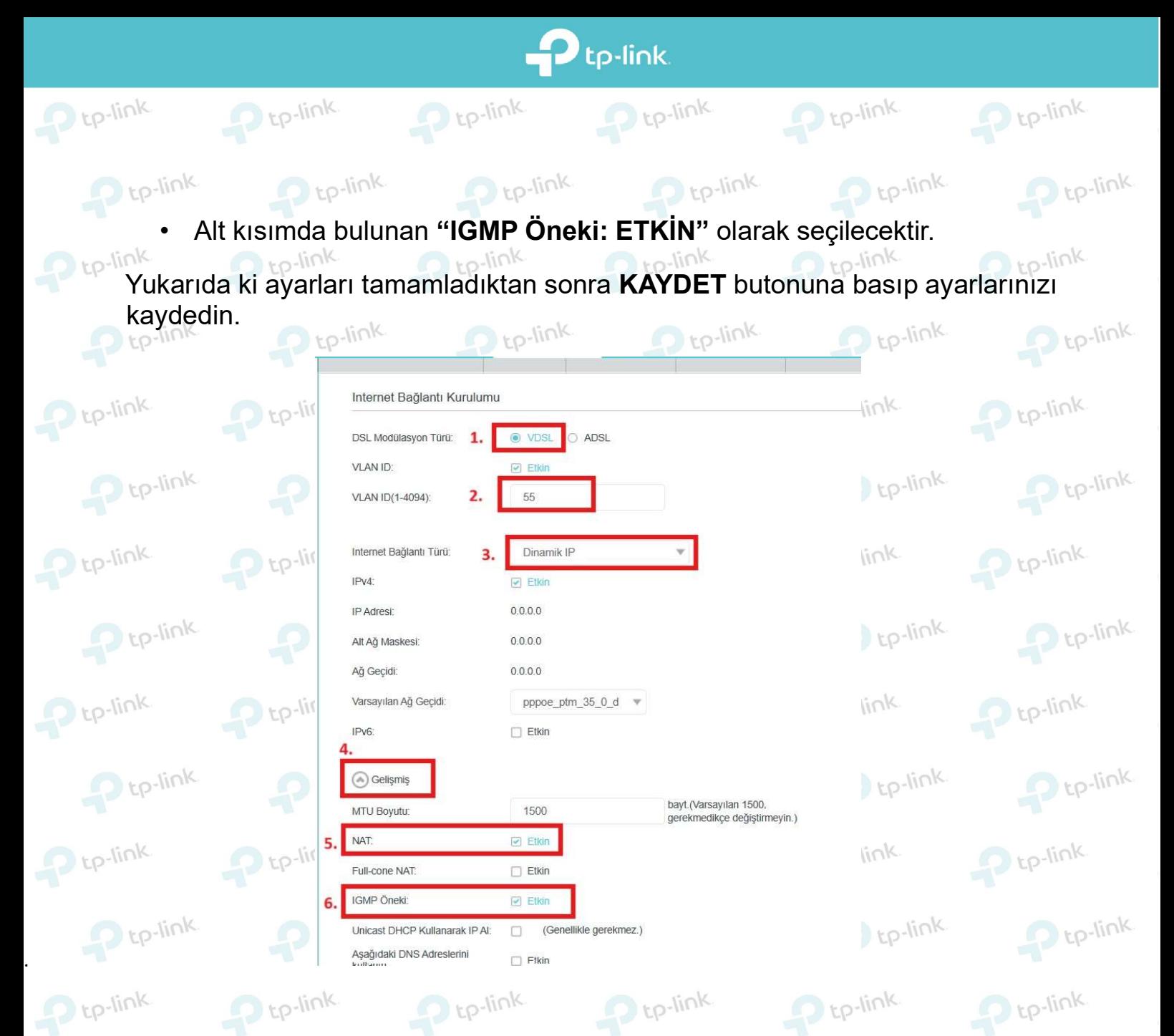

4. Tamam butonuna tıkladıktan sonra profilinizin aşağıdaki ekran görüntüsünde de göreceğiniz gibi Durum sütununda Bağlandı olarak görülmesi gerekmektedir.

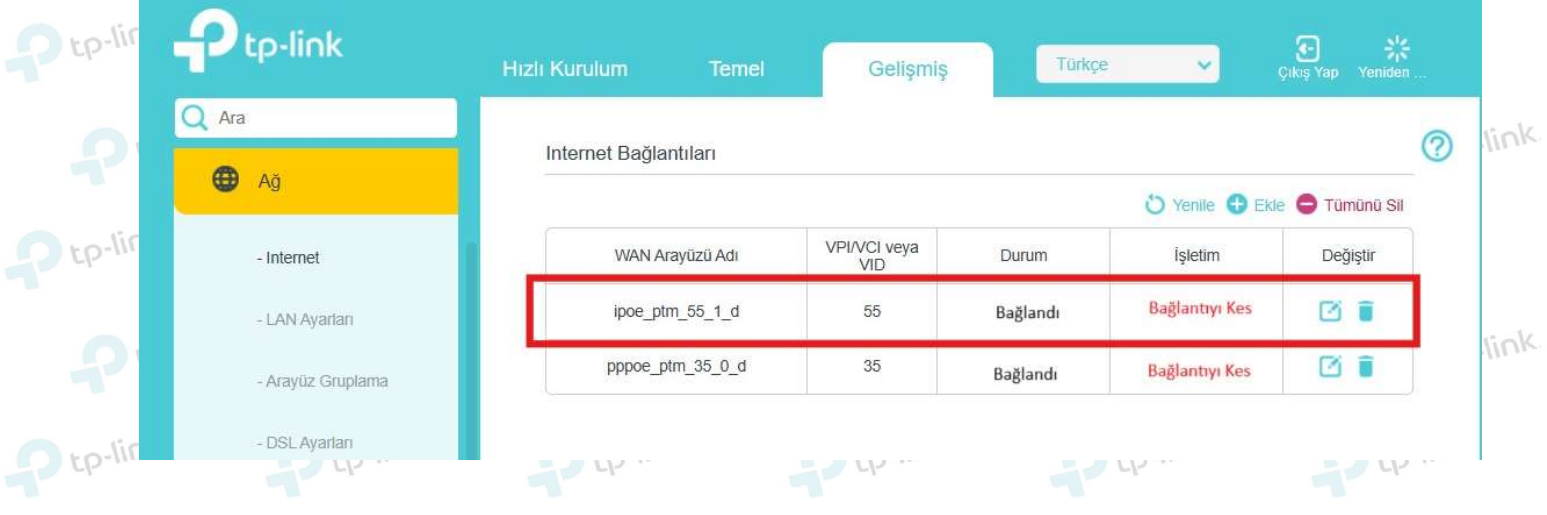

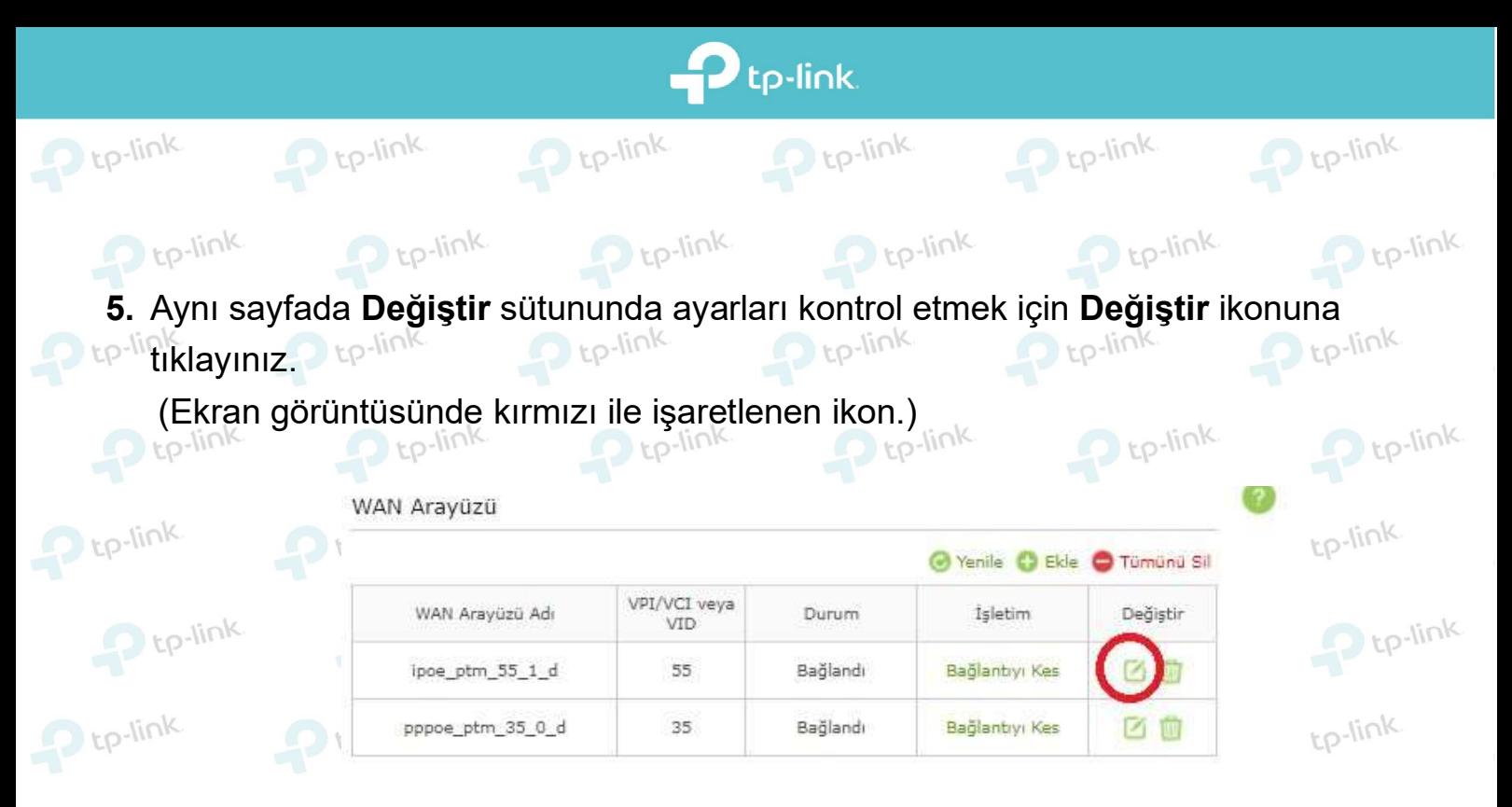

- 6. Karşınıza gelen ekranda yapmış olduğunuz ayarlarınızı kaydettikten sonra Servis tink Sağlayıcınız tarafından TiviBU için almış olduğunuz IP Adresini, Alt Ağ Maskesini ve **Ağ Geçidini** görüyor olacaksınız. Bu bilgileri lütfen NOT ediniz, sonra ki adımlarda bu
- bilgileri tekrardan kullanacaksınız. (Yalnızca Ağ Geçidi kısmının not edilmesi<br>yeterlidir.) A te<sup>link</sup> A telink tp-link tp-link  $te^{-link}$ yeterlidir.)  $\sum$  tp-link P tp-link  $P$  tp-link  $\Omega$  tp-link  $Delink$  $De<sub>link</sub>$ Bağlantı Türü: Dynamic IP P<sub>tp-link</sub> P tp-link  $\sqrt{k}$ TP<sub>v4</sub> **Etkin** IP Adresit 10.43.160.133 P tp-link  $P$  tp-link Alt Ağ Maskesi: 255.255.240.0 Ağ Gecidi: 10.43.175.254 P tp-link  $De<sub>link</sub>$ Varsayılan Ağ Gecidi: pppoe\_ptm\_35\_0\_d \  $\sqrt{k}$ IP<sub>v6</sub> Etkin  $P$  tp-link  $P$  tp-link  $P$  tp-link  $P$  tp-link  $P$  tp-link  $P$  tp-link
	- 7. Aşağıdaki ekran görüntüsünde de belirtildiği gibi adım adım talimatları uygulayınız.
- **ED-link Üst tarafta yer alan menüden Gelişmiş** seçeneğine tıklayınız.

 $P$  tp-link

- Sol tarafta yer alan menülerden Ağ seçeneğine tıklayınız.
- $\epsilon_{\text{D}}$ lin $\kappa$ Ağ seçeneğinin altına açılan sekmelerden Statik Yönlendirme seçeneğine tıklayınız.
	- Açılan sayfada WAN Arayüzü Seç saƨrında yer alan seçeneklerden pppoe\_ptm\_35\_0\_d olarak seçili kalmalıdır.

 $P$  tp-link

 $P$  tp-link

 $P$  tp-link

 $P$  tp-link

 $P$  tp-link

• Ekle butonuna basınız.

 $P$  tp-link

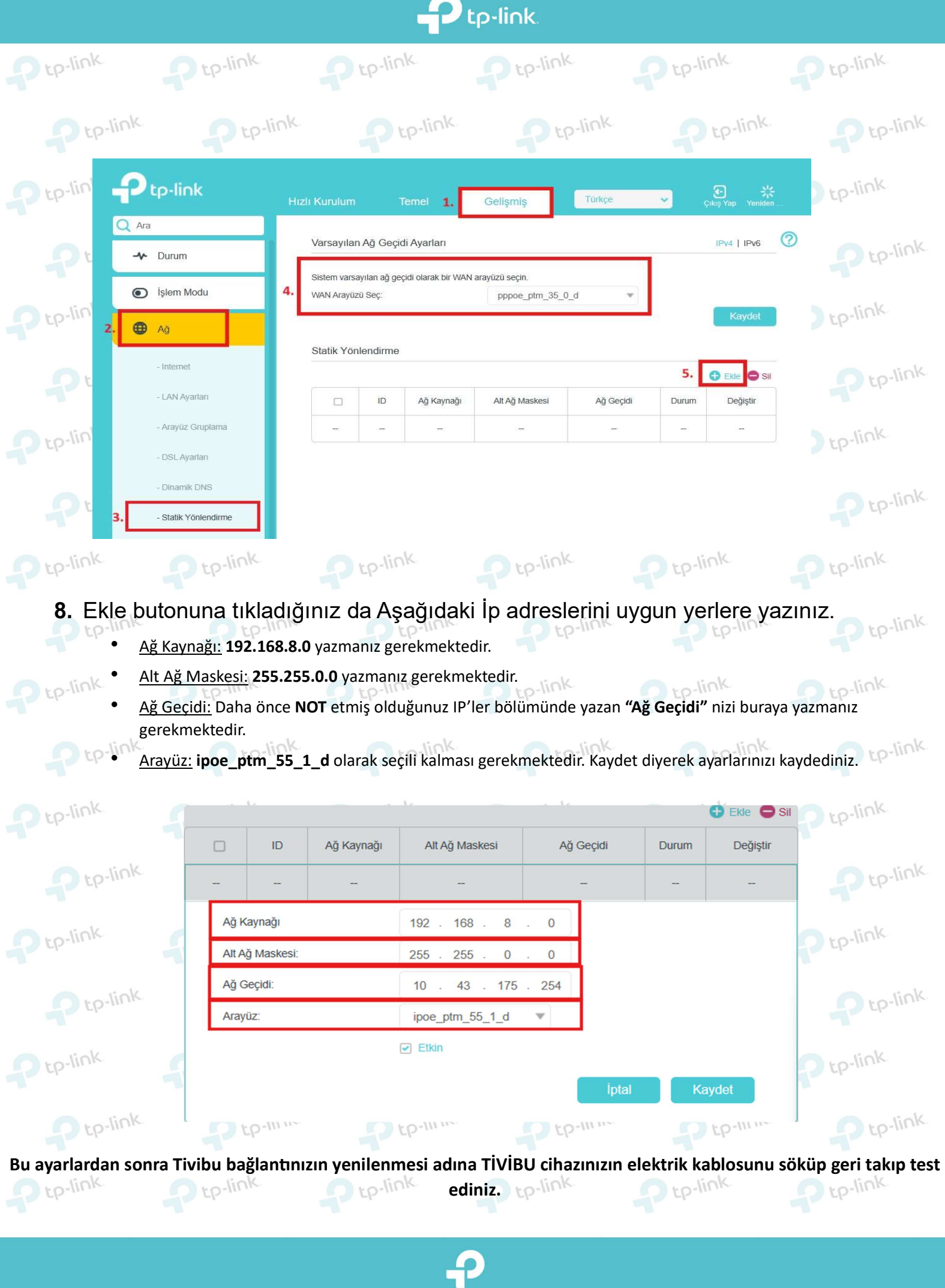

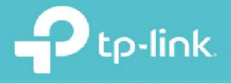

 $\mathbf{D}$  tp-link.

## TP-Link Ürünlerini Tercih Ettiğiniz İçin Teşekkür Ederiz

support.tr@tp-link.com  $\bowtie$ 

+90 850 724 44 88 facebook.com/TPLINKTURKEY